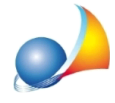

## Nella compilazione della CILA Superbonus, come posso fare per aggiungere più di un tecnico incaricato (ad esempio il redattore APE post intervento oppure il coordinatore della sicurezza)?

**Expert Bonus Edilizi compila in automatico le seguenti sezioni** 

- · *Progettistadelleoperearchitettoniche*
- · *Direttore/ricedeilavoridelleoperearchitettoniche*
- · *Progettistadelleoperestrutturali*
- · *Direttore/ricedeilavoridelleoperestrutturali*

relative al punto 3. TECNICI INCARICATI dell'allegato ALTRI SOGGETTI COINVOLTI.

Qualora si ritenga opportuno indicare ulteriori tecnici attenersi a quanto segue:

- specificare i dati del tecnico nella sezione *Organigramma* di *Expert Bonus Edilizi*
- · nellasezione*CompilazioneCILASuperbonus*selezionareunadelleschede*Altri soggetticoinvolti*edattraversolafunzione"*Prelevadaorganigramma|Altritecnici incaricati*" disponibile nel popup menu associato al tasto destro del mouse (\*1).

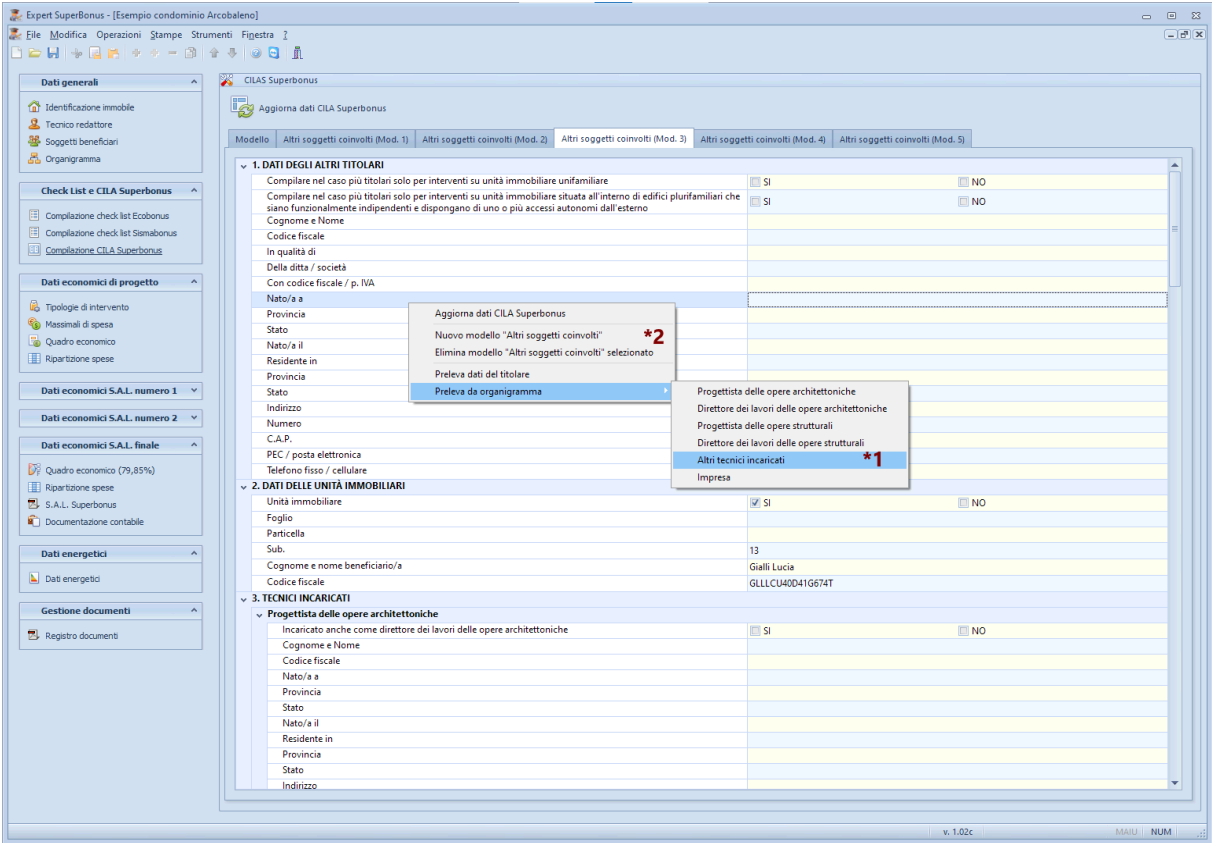

E' possibile inserire ulteriori schede Altri soggetti coinvolti, al fine di poter specificare altri tecnici, attraverso la funzione "*Nuovo modello Altri soggetti coinvolti"* disponibile nel popup menu associato al tasto destro del mouse (\*2).